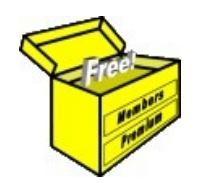

Article No: **BC-04-000** page 1 of 4 Dec 2009 Rev: Mar 2018 This article is FREE \*

#### *Introduction*

One of the key features of the BullCharts software is the Control Panel and Security Manager. The Control Panel looks something like the screen shot in Figure [1](#page-0-0) below. This article in Brainy's series on BullCharts (number BC-04-000) provides an overview of the Control

Panel, and its six key features.

# *Control Panel — key features*

The BullCharts Control Panel comprises six key features which are accessible using the six tabs across the bottom of the Control Panel window pane:

- **Security Manager** (Normally the first tab from the left across the bottom of the Control Panel window pane.) It is a hierarchical view of the stocks and indexes in the Australian market, plus an easily customisable view of your own watchlists (as in Figure [1](#page-0-0) below). It now also shows any optional additional databases (more details below).
- **Scan Manager** (Normally the second tab.) The tool to create, modify and run scans (filters) across one or more *watchlists* to find stocks with share prices that match certain criteria. Already includes more than 140 supplied scans for you to start with.
- *Quick Search Tool*  (Normally the third tab.) To search for the Stock Code for a company, with a particular string of characters somewhere within the company name. This Quick Search feature also provides the opportunity to search for the letters within the Symbol, or the Comment field (in a watch list), or the BullCharts Chart Memo field. In the sample in the screen shot in Figure [2](#page-0-1) below right, we have searched for the string of characters "gold" within the "Name", and we can see the start of the results list.
- **Layer Manager** (Normally the fourth tab.) A tool that allows you to temporarily "hide" some elements of a price chart (eg. line studies, annotations and indicators).
- *Workspace Manager*  (Normally the fifth tab.) A tool to help you with saving, managing and applying a BullCharts "Workspace" (ie. a stored screen "layout" of multiple price charts, potentially across multiple display monitors). For more information about BullCharts Workspaces, see eBook (PDF) Article BC-09-400, "Workspaces".
- *Alert Manager*  (Normally the sixth tab.) A tool to use to apply a price alert to a stock, and to modify the alert features, and to manage all price alerts.

The earlier versions of BullCharts did not include all of these features. Some were added with BullCharts version 3.8 in late 2008. Earlier versions also did not refer to the Control Panel as such. What was called the Securities Manager in earlier versions was expanded to include these extra features and is now referred to as the Control Panel.

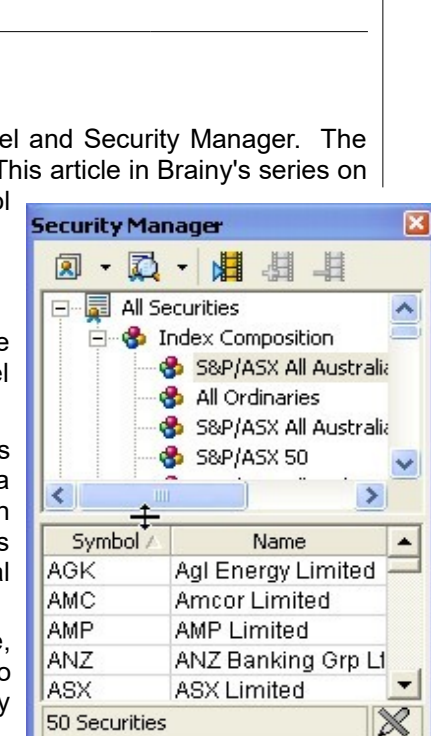

*Figure 1: The Control Panel and Security Manager.*

<span id="page-0-0"></span>

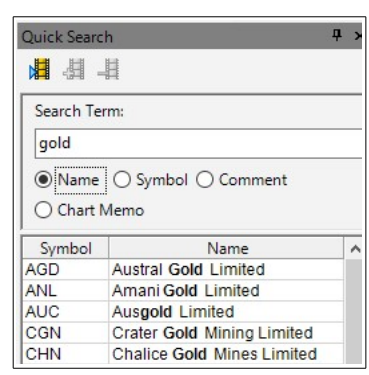

<span id="page-0-1"></span>*Figure 2: Quick Search*

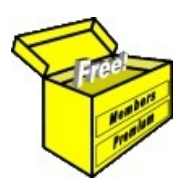

Article No: **BC-04-000** page 2 of 4 Dec 2009 Rev: Mar 2018 This article is FREE \*

×

# *Control Panel — how to display/hide it*

The Control Panel can be displayed, or hidden. There are a number of ways to display/hide the Control Panel. One of these is to use Function key <F8>. All of the display options are listed below.

- Menu option: *View > Panels > Control Panel (F8)*
- Function key F8 to display the Control Panel, and the last-used Control Panel function. That is, if the Layer Manager was the last used function, and you hide the Control Panel, then display it using F8, then the Layer Manager will be displayed.
- Function key F6 to display the Control Panel and in particular the Security Manager.
- To go straight to any of the other Control Panel features, use the menu option: *View > Panels*, and then choose any of the other options such as: Scan Manager, Workspace Manager, Alert Manager, Layer Manager or Quick Search.

# *Appearance — location and size*

The Control Panel window pane can be dragged to various sizes, and it can be dragged to other locations around the window.

By default, when the Control Panel is displayed it is "docked" against the right-hand side of the window, and it displays at a specific width. If you would prefer to have it on the left-hand side of the window, simply click the mouse cursor on the very top "title bar" of the Control Panel (where it has the

text "Security Manager" or the equivalent), and drag it to the left, away from the right-hand edge.

If you let go of the mouse cursor while the Control Panel is some where in the middle of the window, it will "float" there. To dock the Control Panel against the left-hand window edge, simply keep dragging it across to the left-hand side until it "docks" (it will change from the floating-style to a docked style). To get it to dock, you do need to drag it more than half way past the edge of the window.

To simply make it wider, just use the mouse to click and drag the left-hand edge of the Control Pane window pane (or the righthand edge if it is docked to the left). When the mouse cursor is in the correct location, the cursor will change appearance.

The Security Manager is divided into two portions — the upper portion is the hierarchical view of the Securities and the Watchlists, while the lower portion is the contents of any security group, index or watchlist. The divider between the upper and lower portions can be dragged into a new location to make either portion larger/smaller as follows.

Place the mouse cursor over the divider between the two portions, and the mouse cursor will change (see Figure [3](#page-1-1) at right). Click and hold the mouse cursor, and drag the divider up or down to the desired location.

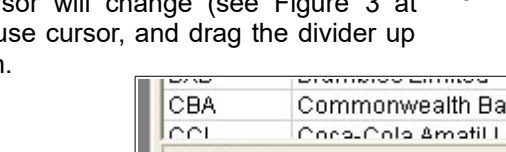

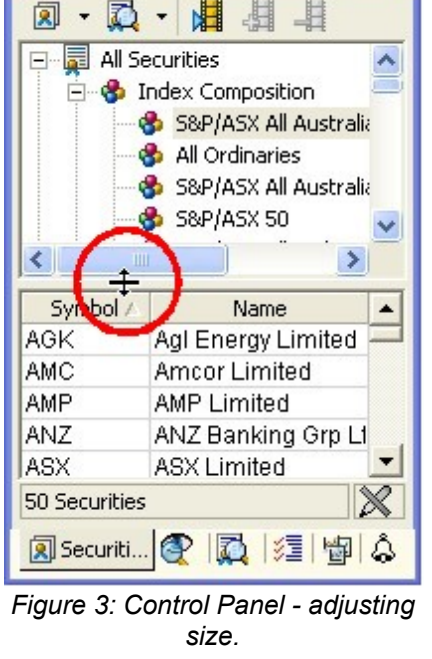

# *Control panel tabs*

When you open the Control Panel, and drag the left edge to the left to make the whole Control Panel wider, the six tabs across the bottom look something like in Figure [4](#page-1-0) at right.

<span id="page-1-1"></span>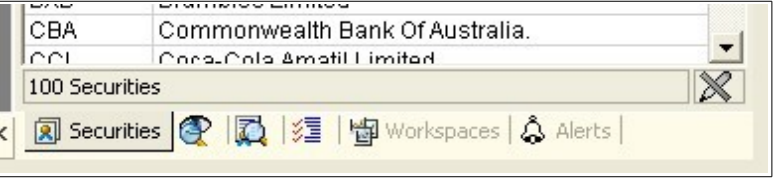

**Security Manager** 

<span id="page-1-0"></span>*Figure 4: Control Panel - Six tabs across the bottom.*

File Name: bc-04-000\_control-panel.odt Printed: 14 Mar 2018 Note: This information cannot be relied upon. It is only a guide. There is no guarantee of success. © Copyright 2009-2018, Robert Brain. These articles are available by subscription: [www.robertbrain.com](http://www.robertbrain.com/)

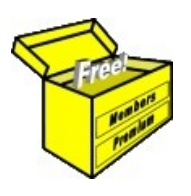

Article No: **BC-04-000** page 3 of 4 Dec 2009 Rev: Mar 2018 This article is FREE \*

#### *Resequence the tabs*

This is an option that many people will not find much use for. But if you find you use a couple of the Control Panel features more often than the rest, or conversely, if there is a feature or two that you rarely use, then you can easily change the

sequence of the tabs across the screen. That is, for example, if you rarely use the Workspace Manager, then you can drag it to the right-hand end of the list of tabs, and have the more commonly used ones to the lefthand end.

To do this, simply use the mouse cursor to grab and drag one of the tabs to the left or right.

#### *Customise the appearance and remember it*

You can customise the appearance of the Control Panel in a number of ways.

Note that BullCharts has a setting to remember the revised appearance of toolbars and their layout; and it also applies to the Control Panel in some circumstances.

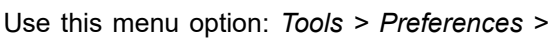

*General (tab), as shown in Figure [5](#page-2-1) at right,* and note the check-box option "*Remember menu/toolbar layout and customizations*".

If you change the size of the Control Panel (eg. drag it wider), then to save this revised appearance you do need to have this menu option enabled.

# *Auto-hide the Control Panel*

The Control Panel has an "auto-hide" feature. When it is docked, it looks something like the left-hand screen shot in Figure [6](#page-2-0) at right. In the top right-hand corner is a picture of a drawing-pin (or push-pin), and a small cross.

The small cross can be used to close the Control Panel.

The push-pin can be used to enable the Auto-hide feature. If you mouse-click on the push-pin, the Control Panel will collapse and "hide" and look like the right-hand screen shot in Figure [6](#page-2-0) at right. (Perhaps "collapse" is a better description of this feature as the panel does not completely "hide".)

With the Control Panel auto-hidden, if you move the mouse cursor over one of the "tabs", that particular option will pop out.

To re-display the Control Panel, simply click on the push pin again.

<span id="page-2-1"></span>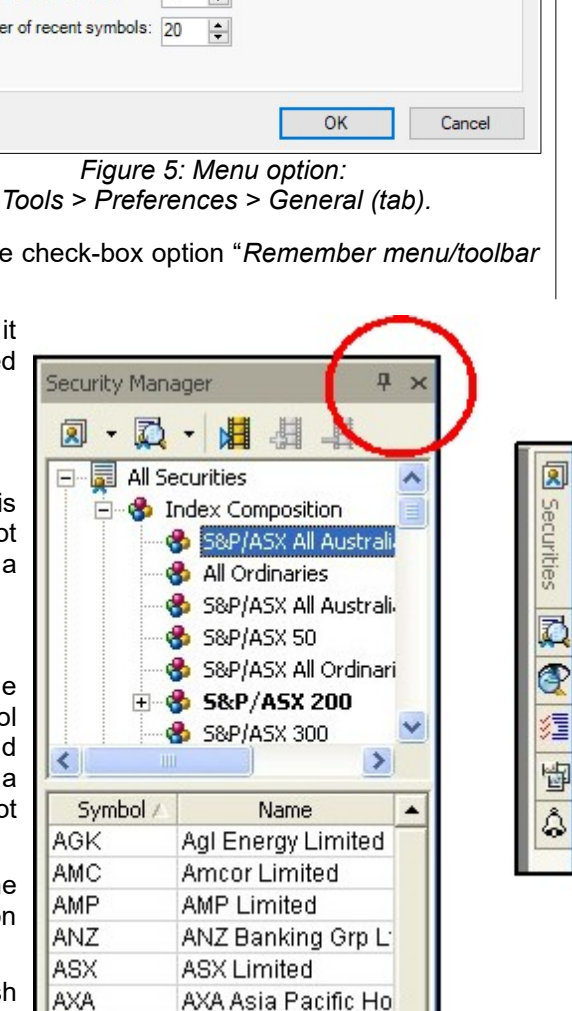

<span id="page-2-0"></span>*Figure 6: Control Panel — (a) when docked, and (b) when set to Auto-Hide.*

File Name: bc-04-000\_control-panel.odt Printed: 14 Mar 2018 Note: This information cannot be relied upon. It is only a guide. There is no guarantee of success. © Copyright 2009-2018, Robert Brain. These articles are available by subscription: [www.robertbrain.com](http://www.robertbrain.com/)

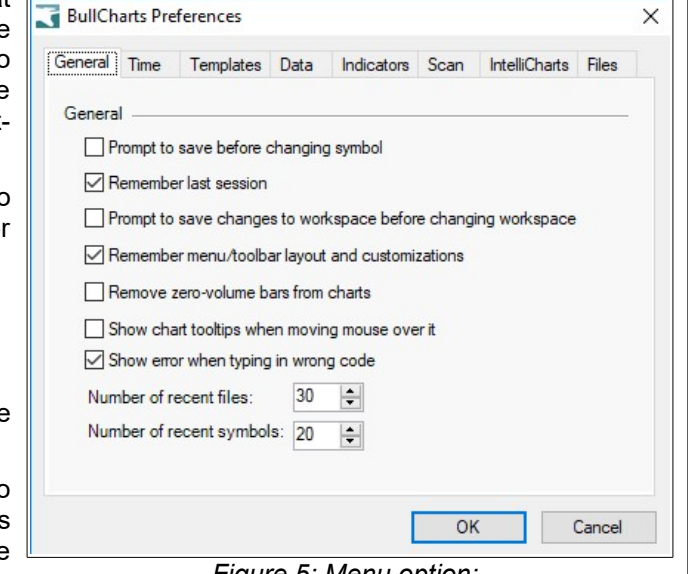

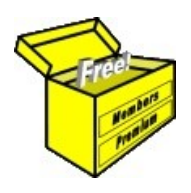

Article No: **BC-04-000** page 4 of 4 Dec 2009 Rev: Mar 2018 This article is FREE \*

# *Closing the Control Panel*

The Control Panel can be closed using any of the following options:

- The small cross in the top right corner.
- A Function key F6 or F8. Depending on which "Manager" is displayed, you might need to use the F6 key twice — once to return to the Security Manager, and then again to close it.

#### *Control Panel — key features*

The six key features that comprise the Control Panel will be described in other Articles in Brainy's series on BullCharts.

An introduction to the Security Manager is included in eBook (PDF) Article BC-04-010.

# *Summary*

The BullCharts Control Panel is a key feature of the software. This article in Brainy's series on BullCharts (number BC-04-000) describes the Control Panel and its key features, how to access the Control Panel, and how to change its appearance.

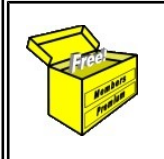

For more information on Share Trading, or Technical Analysis, or BullCharts software, look for more of Brainy's articles, or the other resources, in *Brainy's Share Market Toolbox*: www.robertbrain.com

........................................................................................................................................

........................................................................................................................................

*Your own notes and comments:*